# KRAMER

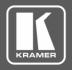

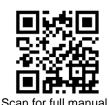

## **VP-770 Quick Start Guide**

This guide helps you install and use your VP-770 for the first time.

Go to <u>www.kramerav.com/downloads/VP-770</u> to download the latest user manual and check if firmware upgrades are available.

# Step 1: Check what's in the box

**☑** VP-770 Presentation Switcher/Scaler

1 Set of rack ears

4 Rubber feet

 $\mathbf{Y}$ 

 $\mathbf{Y}$ 

✓ IR remote control transmitter with batteries.

1 Power cord

1 Quick start guide

## Step 2: Get to know your VP-770

**Front Panel** 

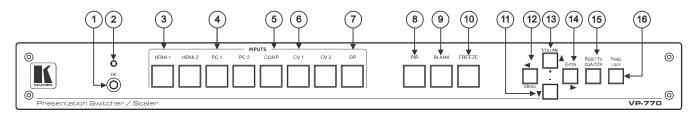

| #  | Feature                        |                          | Function                                                                                                    |
|----|--------------------------------|--------------------------|----------------------------------------------------------------------------------------------------|
| 1  | IR Receiver                    |                          | Accepts IR remote commands                                                                                                    |
| 2  | IR LED                         |                          | Lights red when the unit accepts IR remote commands                                                                                                    |
| 3  | INPUT                          | HDMI™                    | Press to select the HDMI input (from 1 to 2)                                                                                                    |
| 4  | Selector                       | PC                       | Press to select the computer graphics input (from 1 to 2)                                                                                                 |
| 5  | Buttons                        | COMP.                    | Press to select the component video input                                                                                                    |
| 6  |                                | CV                       | Press to select the composite video input (from 1 to 2)                                                                                                   |
| 7  |                                | DP                       | Press to select the Display Port input                                                                                                    |
| 8  | PIP Button                     |                          | Toggles the dual window mode (Picture-in-Picture) function  Note that while browsing the OSD menu in the dual window mode, a long press of the PIP button |
|    |                                |                          | will instantly toggle the window control (between Main and PiP)                                                                                           |
| 9  | BLANK Button                   |                          | Press to toggle between a blank screen (blue or black screen) and the display                                                                             |
| 10 | FREEZE Button                  |                          | Press to freeze/unfreeze the output video image                                                                                                    |
| 11 | Navigation<br>Buttons          | ▼/- Button               | Press to move down the menu list and to decrease numerical values. When not within the OSD menu mode, press to reduce the output volume                   |
| 12 |                                | √MENU Button             | Press to access the OSD menu, exit the OSD menu and, when in the OSD menu, move to the previous level in the OSD screen                                   |
| 13 |                                | ▲/+<br>/VOLUME<br>Button | Press to move up the menu list values and to increase numerical values. When not within the OSD menu mode, press to increase the output volume            |
| 14 |                                | ►/ENTER<br>Button        | Press to access sub-menu items and select from several settings                                                                                           |
| 15 | 15 RESET TO XGA/720P<br>Button |                          | Press to reset the video output resolution to XGA or 720p and change the deep color settings to Off on the output                                         |
|    |                                |                          | Press and hold for about 3 seconds to toggle between reset to XGA and reset to 720p                                                                       |
| 16 | PANEL LOCK Button              |                          | Press and hold for about 3 seconds to lock/unlock the front panel buttons                                                                                 |

The terms HDMI, HDMI High-Definition Multimedia Interface, and the HDMI Logo are trademarks or registered trademarks of HDMI Licensing Administrator, Inc.

P/N: 2900-301260QS

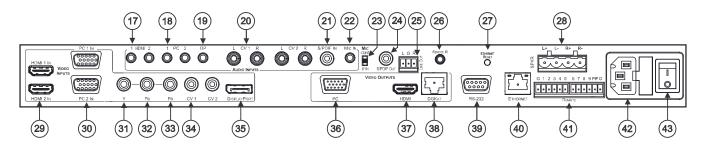

| #  | Feature                                     |                           | Function                                                                                                    |  |  |
|----|---------------------------------------------|---------------------------|----------------------------------------------------------------------------------------------------|--|--|
| 17 | AUDIO IN<br>Unbalanced                      | HDMI 3.5mm Mini<br>Jack   | Connect to an unbalanced audio source for audio takeover of the HDMI 1 and HDMI 2 embedded audio.                                                                                                    |  |  |
| 18 | Connectors                                  | PC 3.5mm Mini<br>Jack     | Connect to the unbalanced audio of the computer graphics source (from 1 to 2).                                                                                                    |  |  |
| 19 |                                             | DP 3.5mm Mini<br>Jack     | Connect to the unbalanced audio source for analog audio takeover of the DisplayPort embedded audio.                                                                                                    |  |  |
| 20 |                                             | CV (L, R) RCA             | Connect to the unbalanced stereo audio of the composite video source (from 1 to 2)                                                                                                    |  |  |
| 21 |                                             | S/PDIF IN RCA             | Connect to the digital audio source of the component video (Y, Pb, Pr)                                                                                                    |  |  |
| 22 |                                             | MIC IN 3.5mm<br>Mini Jack | Connect to a microphone                                                                                                    |  |  |
| 23 | COND/DYN MIC DIP-switch                     |                           | Select between a condenser and a dynamic type microphone                                                                                                    |  |  |
| 24 | S/PDIF OUT R                                | CA Connector              | Connect to a digital audio acceptor                                                                                                    |  |  |
| 25 | LINE OUT (L, R) Terminal Block<br>Connector |                           | Connect to the L and R unbalanced stereo audio acceptor                                                                                                    |  |  |
| 26 | (opening) Covered by a connector at the     | nection cable fits        | Connects to an external IR receiver unit for controlling the machine via an IR remote controller (instead of using the front panel IR receiver)  Optional. Can be used instead of the front panel (built-in) IR receiver to remotely control the machine (only if the internal IR connection cable has been installed) |  |  |
| 27 | ETHERNET RESET Button                       |                           | Press while turning power off and then on, to reset the Ethernet settings to their factory default state                                                                                                    |  |  |
| 28 | SPKR Termina                                | I Block Connector         | Connect to a balanced stereo audio acceptor (speakers)                                                                                                    |  |  |
| 29 | VIDEO                                       | HDMI                      | Connect to the HDMI source (from 1 to 2)                                                                                                    |  |  |
| 30 | INPUT                                       | PC 15-pin HD              | Connect to the computer graphics source (from 1 to 2)                                                                                                    |  |  |
| 31 | Connectors                                  | Y RCA                     |                                                                                                    |  |  |
| 32 |                                             | PB RCA                    | Connect all three connectors to the component video source                                                                                                    |  |  |
| 33 |                                             | PR RCA                    |                                                                                                    |  |  |
| 34 |                                             | CV RCA                    | Connect to the composite video source (from 1 to 2)                                                                                                    |  |  |
| 35 |                                             | DISPLAYPORT               | Connect to the DisplayPort source                                                                                                    |  |  |
| 36 | VIDEO                                       | PC 15-pin HD              | Connect to a computer graphics acceptor                                                                                                    |  |  |
| 37 | OUTPUT                                      | HDMI                      | Connect to an HDMI acceptor                                                                                                    |  |  |
| 38 | Connectors                                  | DGKAT RJ-45               | Connect to a DGKat receiver (for example, Kramer PT-572+)                                                                                                    |  |  |
| 39 | RS-232 9-pin D-sub Port                     |                           | Connect to the PC or other serial controller                                                                                                    |  |  |
| 40 | ETHERNET Connector                          |                           | Connects to the PC or other Controller through computer networking                                                                                                    |  |  |
| 41 | REMOTE Terminal Block<br>Connectors         |                           | For remotely switching the inputs and PIP input via contact closure switches                                                                                                    |  |  |
| 42 | Power Connector with Fuse                   |                           | AC connector, enabling power supply to the unit                                                                                                    |  |  |
| 43 | POWER Switch                                |                           | Switch for turning the unit ON or OFF                                                                                                    |  |  |

## Step 3: Mount VP-770

To rack mount the machine, attach both rack ears (by removing the screws from each side of the machine and replacing those screws through the rack ears) or place the machine on a table.

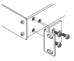

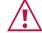

- Ensure that the environment (e.g., maximum ambient temperature & air flow) is compatible for the device. Avoid uneven mechanical loading.
- Appropriate consideration of equipment nameplate ratings should be used for avoiding overloading of the circuits.

  Reliable earthing of rack-mounted equipment should be maintained.

## Step 4: Connect inputs and outputs

Always switch OFF the power on each device before connecting it to your VP-770.

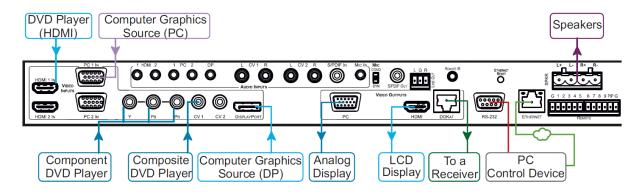

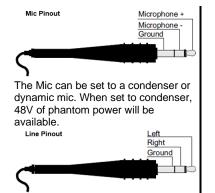

#### Wiring the RJ 45 Connectors

This section defines the TP pinout, using a straight pin-to-pin cable with RJ 45 connectors.

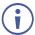

For HDBT cables, it is recommended that the cable ground shielding be connected/soldered to the connector shield.

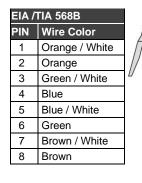

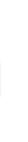

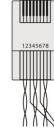

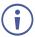

To achieve specified extension distances, use the recommended Kramer cables available at <a href="www.kramerav.com/product/VP-770">www.kramerav.com/product/VP-770</a>. Using third-party cables may cause damage!

### Step 5: Connect power

Connect the power cord to **VP-770** and plug it into the mains electricity.

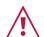

Safety Instructions (See <a href="www.kramerav.com">www.kramerav.com</a> for updated safety information)

- For products with relay terminals and GPI\O ports, please refer to the permitted rating for an external connection, located next to the terminal or in the User Manual.
   There are no operator serviceable parts inside the unit.

  Warning:
- Use only the power cord that is supplied with the unit.
- Disconnect the power and unplug the unit from the wall before installing.
- Do not open the unit. High voltages can cause electrical shock! Servicing by qualified personnel only
- To ensure continuous risk protection, replace fuses only according to the rating specified on the product label which located on the bottom of the unit.

## Step 6: Operate VP-770

Enter the OSD menu via the MENU button on the front panel or the IR remote control transmitter. Select a menu item and set parameters as required. Sub-menus include: Input, Audio, Process, Picture, Enhance, Scale, and Misc.

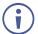

By default, the output resolution is set to Native, the **VP-770** is triggered to read the EDID of the main display and change the output resolution value according to the native resolution of the display.

If you cannot see any images, verify that the display, TV, or projector is in good working order and is connected to the **VP-770**. If you still don't see an image, press and hold the RESET TO XGA/720P button for 2 seconds to reset the output to XGA or 720p resolution.

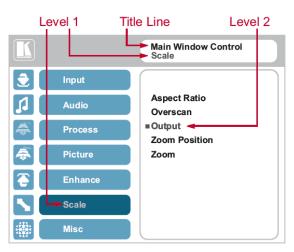

| RS-232 Control / Protocol 3000                                        |         |                 |       |  |
|-----------------------------------------------------------------------|---------|-----------------|-------|--|
| Baud Rate:                                                            | 115,200 | Parity:         | None  |  |
| Data Bits:                                                            | 8       | Command Format: | ASCII |  |
| Stop Bits:                                                            | 1       |                 |       |  |
| Example (Set display mode to Picture in Picture): #Y0.110.1 <cr></cr> |         |                 |       |  |

| Default Ethernet Parameters                 |                                                                                                    |  |  |  |
|---------------------------------------------|----------------------------------------------------------------------------------------------------|--|--|--|
| reset values, power of while holding in the | To reset the IP settings to the factory reset values, power cycle the device while holding in the Ethernet Reset putton, located on the rear panel of the unit |  |  |  |
| IP Address:                                 | 192.168.1.39                                                                                                    |  |  |  |
| Subnet mask:                                | 255.255.000.000                                                                                                    |  |  |  |
| Default gateway:                            | 000.000.000                                                                                                    |  |  |  |
| TCP Port#:                                  | 5000                                                                                                    |  |  |  |
| UDP Port#:                                  | 50000                                                                                                    |  |  |  |
| Maximum UDP Ports:                          | 10                                                                                                    |  |  |  |
| Maximum TCP Ports:                          | 4                                                                                                    |  |  |  |
| Web page password                           | 1234                                                                                                    |  |  |  |

| Full Factory Reset     |                                                                                                    |  |  |  |
|------------------------|----------------------------------------------------------------------------------------------------|--|--|--|
| Front panel<br>buttons | Turn power off. Turn power on again while holding the RESET TO XGA/720p front panel button. The LEDs blink. Full factory reset is complete once the LEDs cease to blink and react normally  Note that full factory reset includes Ethernet reset as well. |  |  |  |
| OSD                    | Factory Reset through the Misc. menu item                                                                                                    |  |  |  |
| Web pages              | Factory reset via the Device Settings embedded Web page                                                                                                    |  |  |  |
| Protocol 3000          | Use "Factory" command or #Y 0,771,1 <cr></cr>                                                                                                    |  |  |  |
|                        |                                                                                                    |  |  |  |
|                        |                                                                                                    |  |  |  |
|                        |                                                                                                    |  |  |  |
|                        |                                                                                                    |  |  |  |
|                        |                                                                                                    |  |  |  |

## Step 7: Select an input via the contact closure remote control pins

#### Remote Control

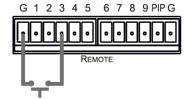

To select input 3, momentarily connect the 3 PIN to the G PIN.

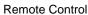

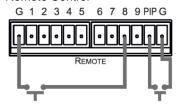

To select PIP input 8, connect the PIP PIN to the G PIN and, within 3 seconds, momentarily connect the 8 PIN to the other G PIN.

## Step 8: Control the display via HDKat

To activate port tunneling:

- Set the dedicated port tunneling Ethernet connection port type and port number through which the VP-770 will be passing RS-232 signals (TCP and 5050, by default).
- 2. Use the UART command to set the communication parameters (9600, 8, N and 1, by default).

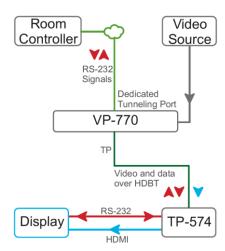

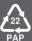